# Creating Teams Links within Brightspace

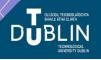

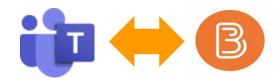

#### Aim of this resource:

Brightspace is the virtual learning environment (VLE) in use at TU Dublin City Campus. This resource provides step by step instructions on how to; create a Teams meeting within Brightspace; set up Meeting Options; edit & share the Teams link within your chosen module for student access. After working your way through this resource you will have an understanding of what you need to do to enable Teams within Brightspace to support your teaching.

# Quick Links:

View <u>'Creating Teams Meetings in Brightspace'</u> video View <u>'Creating Breakout Rooms in Teams Meetings'</u> video View <u>'Control Meeting Options'</u> video

#### Key Points of this resource:

- <u>Remember</u>: Creating a Teams meeting within Brightspace *does not* automatically populate your personal Teams/Outlook calendar(s), or students Teams/Outlook calendar(s) or automatically send Teams invites.
- <u>Also</u>: Anybody can begin a Teams meeting unless you set up meeting options, ensuring only you can start the meeting. Meeting options also allows you control 'Presenter Rights' and 'Chat' availability.
- <u>And finally</u>: It is <u>essential</u> to ✓ the 'Open as External Resource' box so that Teams meeting links open correctly for everyone.

### **Create a Teams Meeting:**

> Go to your Brightspace Module > Unit/Week/Session

> Go to Existing Activities > MS Teams Meetings

| Search Topics Q   | Week 1 🗸                   |                         |                 |
|-------------------|----------------------------|-------------------------|-----------------|
| Cverview          | Add dates and restrictions |                         |                 |
| Bookmarks         | Add a description          |                         |                 |
| Module Schedule   | Upload / Create 🗸          | Existing Activities 🗸   | 🌮 Bulk Edit     |
| Table of Contents |                            | ePortfolio Item         | create and upda |
| 🞚 Week 1          | Add a sub-unit             | External Learning Tools |                 |
| Add a unit        |                            | Form Templates          |                 |
|                   |                            | Google Drive            |                 |
|                   | $\longrightarrow$          | MS Teams Meeting        |                 |
|                   |                            | Quizzes                 |                 |
|                   |                            | Self Assessments        |                 |

# > Scroll down to Sign In

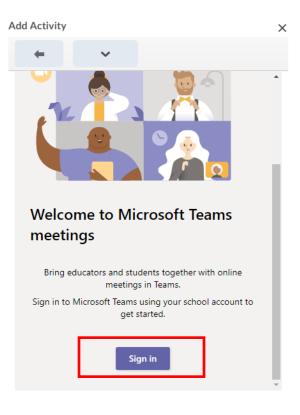

> Choose Create Meeting Link

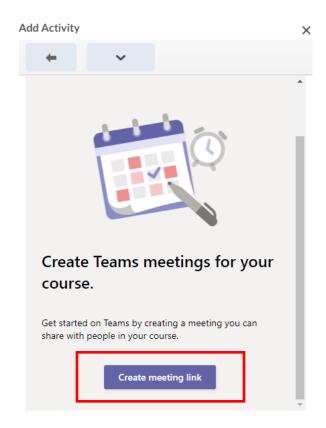

> From the New Meeting page you can:

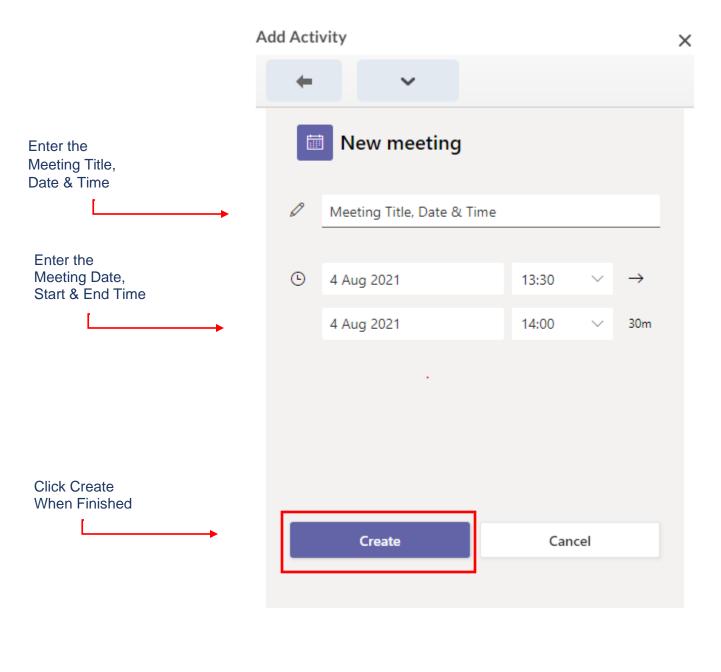

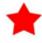

- Initial meeting time options show in 30-minute intervals only but this can be manually edited by overtyping.
- It is best practice to enter the meeting title, date & time at this point. If you forget, you will need to enter it when you insert the link within your module using the 'Edit Properties In-Place' function.

## Set Up Teams Meeting Options:

Before you insert the Teams meeting link into your module, you can control who can start the meeting, who can present and the Chat availability within a meeting from the 'meeting options' tab on the meeting created page.

If you do not enable settings within the meeting options tab, anybody can start a meeting, present, use the chat box before the meeting and continue to use it after the meeting has ended.

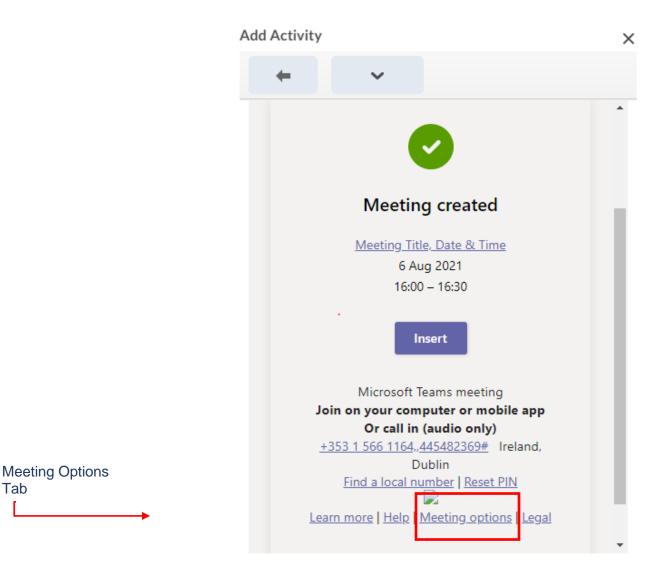

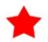

Tab

- Once in Meeting options, read how to control lobby access, presenter rights and chat permissions here or watch this 1.27min video.
- It is best practice to set up the desired meeting options at this point. If you forget, you will **not** be ٠ able to do this after you insert link within your module.

## **Editing & Sharing Teams Meeting links with students:**

> Click Insert on the meeting created page

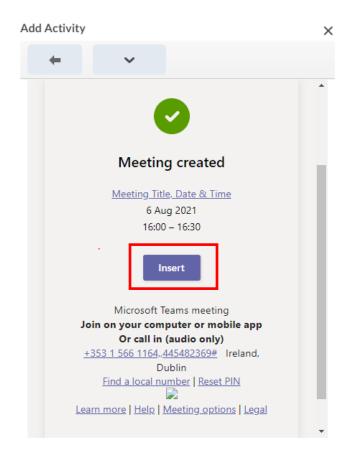

>The meeting link is now displayed within your module

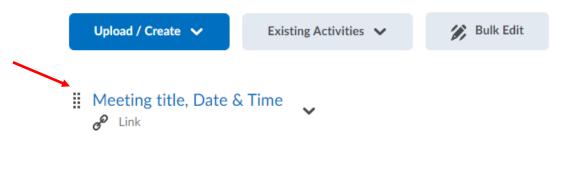

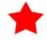

• Unlike creating a Teams meeting within the Teams interface, the Teams meeting link created within Brightspace does not automatically populate into your Teams/Outlook calendar(s) or students Teams/Outlook calendar(s) and it does not send a Teams invite to anybody.

> If you forgot to enter a meeting title, date & time within the create new meeting page, you can enter it using the 'Edit Properties In-Place' function

|                                                                        | ell Sandbox                                     | View Topic               |
|------------------------------------------------------------------------|-------------------------------------------------|--------------------------|
| Click the drop<br>down arrow to find<br>'Edit Properties In-<br>Place' | Content Assessment 🗸 Moc                        | Edit Properties In-place |
|                                                                        |                                                 | Hide from Users          |
|                                                                        | Week 1 🗸                                        | Edit Link                |
|                                                                        | Add dates and restrictions<br>Add a description | Submit Feedback          |
|                                                                        |                                                 | Move To                  |
|                                                                        |                                                 | Edit Metadata            |
|                                                                        | Upload / Create 🗸 Exist                         | Publish to LOR           |
|                                                                        | Meeting title, Date & Time                      |                          |
|                                                                        | Add a sub-unit                                  |                          |

> Once clicked, you can manually enter the Meeting title, date & time.

> The 'add dates and restrictions' is displayed also which allows you control the release dates of meeting links to students.

> It is <u>essential</u> to ✓ the '**Open as External Resource**' box so that Teams meeting links open correctly– for everyone.

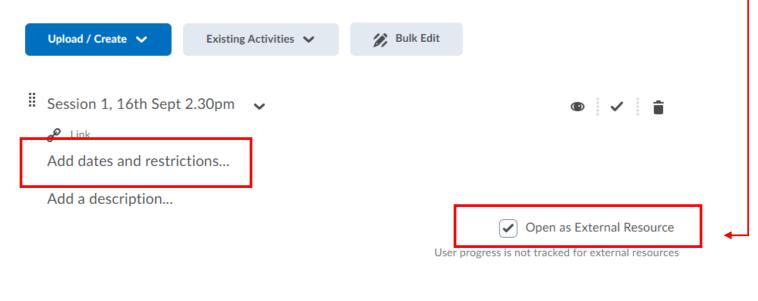